# **REASON および関連ソフト でのプリセットパック 導入方法**

1/2

**CR<sub>U</sub>OPTON**<br>©クリプトン・フューチャー・メディア株式会社

JUN 2022 issue

スタンドアローンの Reason、プラグイン版の Reason Rack Plugin 共通の導入方法です。

### **Refill**

- 1. お使いの PC に Refills フォルダを作成し、購入されたすべての Refill O ブラウザー ファイルを置くことをお勧めします。
- 2. Reason 内でブラウザーを開きます。
- 3. 左側パネルにドラッグし「お気に入り」として登録します。

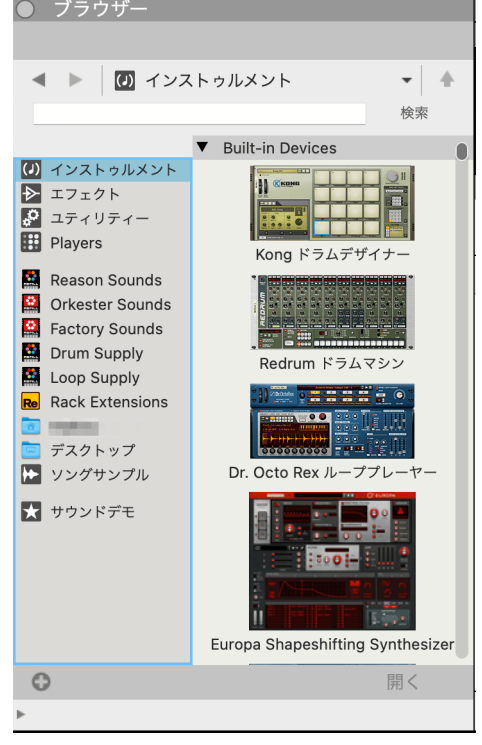

## **REASON および関連ソフト でのプリセットパック 導入方法**

CR<sub>U</sub>PTON

JUN 2022 issue

#### **NN-XT**

Refill 同様に、Reason 内のブラウザから該当ファイル をドラッグするか、Finder ( macOS ) またはエクスプ ローラ ( Windows ) から対応ファイルを直接ドラッグ します。

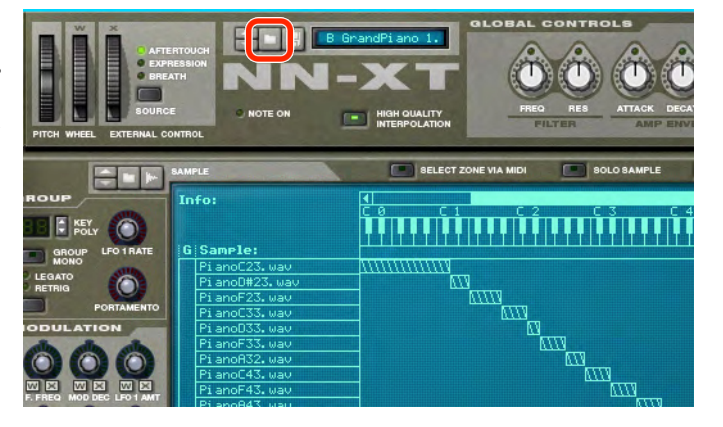

### **Dr. Octo Rex**

Refill 同様、Reason 内のブラウザから該当フ ァイルをドラッグするか、Finder ( macOS ) ま たはエクスプローラ ( Windows ) から対応ファ イルを直接ドラッグします。

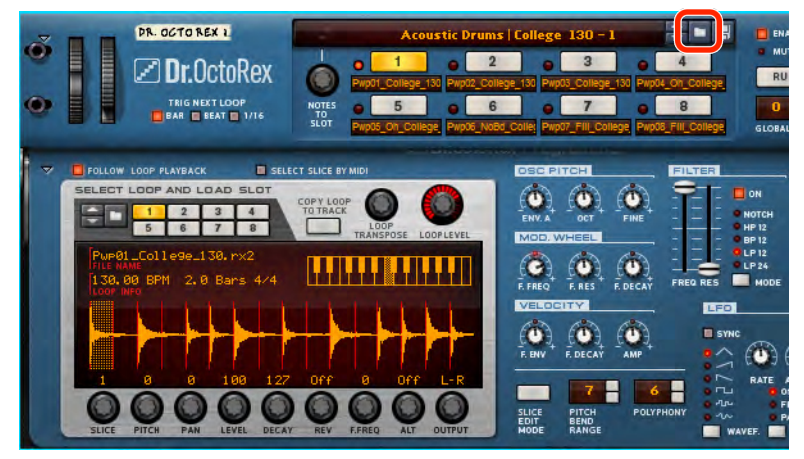

- △ その他の Reason 内デバイスについても同様の操作となります。
- <u>A</u> rex shared library をお持ちの環境では、Reason 以外の DAW でも Rex ファイル (.rex, .rx2) を読み込める場 合があります。詳しくはお使いの DAW のマニュアルをご確認ください。
- <u>A</u> KORG Gadget の Stockholm は .rx2 形式にのみ対応しています。詳細は [KORG Gadget のサイト](https://support.korguser.net/hc/ja/sections/115000204246/)をご覧くだ さい。